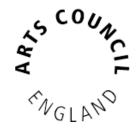

# **Grantium guidance for applicants** *Strategic Funds*

Version 1 – April 2017

# **Contents**

| A note on using the system                          | 3  |
|-----------------------------------------------------|----|
| Registering for Strategic funding Programmes        |    |
| Eligibility questionnaire                           | 7  |
| Expression of Interest                              | 8  |
| Tell us about your idea                             | 9  |
| Submission summary                                  | 9  |
| Once you have submitted your Expression of Interest | g  |
| Expression of Interest notification                 | 10 |
| Application form                                    | 11 |
| Introduction                                        | 11 |
| Applicant details                                   | 11 |
| Address information                                 | 11 |
| Contact information                                 | 11 |
| Financial background                                | 11 |
| Advice received                                     | 12 |
| Basic details                                       | 12 |
| Meeting our goals                                   | 12 |
| Location                                            | 13 |
| Activity plan                                       | 16 |
| Response to the brief                               | 16 |
| Attachments                                         | 16 |
| Monitoring information                              | 17 |
| Declaration                                         | 17 |
| Submission summary                                  | 17 |
| FAQs                                                | 19 |
| How to contact us                                   | 20 |

#### Welcome

Thank you for your interest in Strategic funding. This guidance gives you information on how to use the online system to apply to our Strategic funding programmes. It does not contain any information on our criteria or eligibility requirements for particular Strategic funding programmes.

For programme specific guidance please refer to the guidance for applicants.

In order to access the application form you will need to have first set up an applicant profile that has been validated. If you have not yet done this please refer to our <u>How to create and manage your account and applicant profile</u> guidance.

#### A note on using the system

- You will be logged out after 15 minutes of inactivity. A pop up screen will appear to warn you after 10 minutes of inactivity. Typing is not recognised as an activity by the system. Press the Save button often to avoid losing content
- Any items marked with \* are mandatory fields which must be completed
- Text boxes have a character limit which includes spaces and punctuation. If you exceed the character limit any additional text will be automatically deleted
- You cannot use the 'Back' button in your web browser, you must navigate within the system

## **Registering for Strategic funding Programmes**

You must register for the specific Strategic funding programme you want to apply for to access the eligibility questionnaire and application form.

Once you have logged in click on **Browse Programmes**. Then click the **Register** icon for the funding programme you wish to apply to:

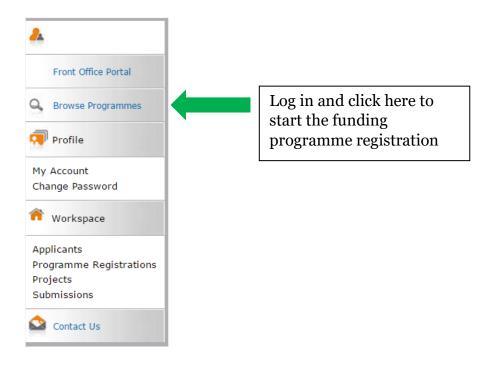

Find the name of the Strategic fund you want to apply to and click **Register** next to it in the list:

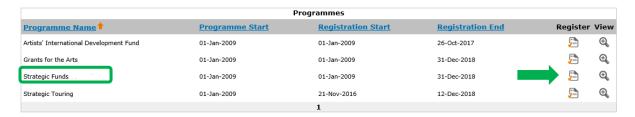

On the next screen use the drop down menu at the top of the page to choose the applicant you would like to register for the Strategic funding programme. Click **Save & Next**:

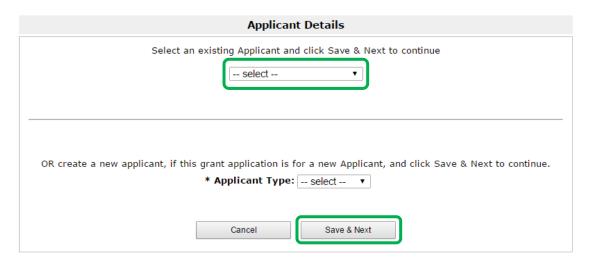

You will be taken to your **Applicant Profile**. If you need to update your details you can do so here. Continue registering for the Strategic funding programme by clicking **Return to Registration Wizard** on the left hand side of the screen:

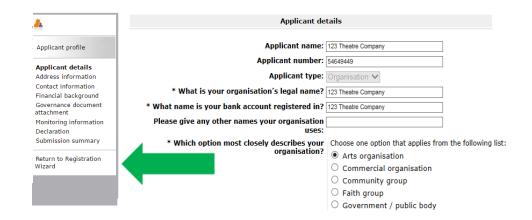

On this screen click **Next** to start your eligibility questionnaire:

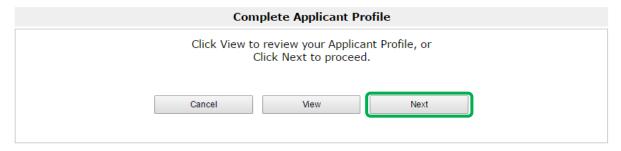

Enter the name of your project in the Applicant Project Name box. **Please see the programme specific guidance for more information:** 

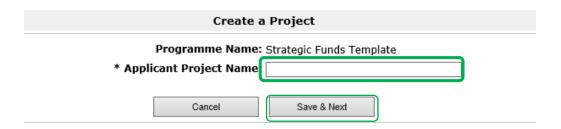

Once you have entered your project name click **Save & Next** and you will be taken to the eligibility questionnaire.

## Eligibility questionnaire

## Click on **Submissions** to find the eligibility questionnaire:

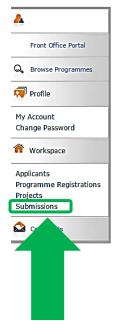

#### Welcome to Arts Council England

Here you can create an applicant profile, update your contact information and make applications to Grants for the arts and the Artists' International Development Fund. There is fuller guidance on how to do this in the guidance sheet 'How to create and manage your account and applicant profile'.

To begin an application you need to create an applicant profile. The applicant is the person or organisation to whom we will make a grant if your application is successful. Please remember that the applicant name you give must also correspond to a bank account in the same name. An 'applicant' can be the name of the organisation you work for, your artist name (for example, a stage name – if you have a corresponding bank account in that name), or even just the same name as the one you used to create your user profile if you are an individual that only uses one name.

#### To create a new applicant profile

If your applicant does not yet have an applicant profile, you should create one by clicking <u>browse programmes</u> here or in the left menu bar. On the next screen click the register icon next to the funding opportunity you would like to apply for (Grants for the arts).

(If you are in the process of creating an applicant profile and are returning to continue working on it, select <u>applicants</u> here or in the left menu bar. On the next screen click the open icon beside the relevant applicant name.)

#### Validating your applicant profile

Once you have submitted your applicant profile it will need to be validated by us before you can begin your application. This can take up to **five working days** so please bear this in mind when you think about applying. Once your applicant profile has been validated we will send you a confirmation email.

#### If you want to link your user profile to an existing applicant

If the organisation or individual you are applying on behalf of already has an applicant profile (which has been created by another user) you will need to get your user account linked to this existing applicant before you can make an application on their behalf. Please read our <u>quidance</u> on doing this or contact us using the <u>contact us</u> link here or in the left menu bar.

#### Making an application

Once your applicant profile has been validated, you can begin an application. Click <u>browse programmes</u> here or in the left menu bar. Click <u>\text{\text{\text{View}}}\ \text{on} the far right of the screen next to Grants for the arts. This will take you to the Apply for funding screen. Click <u>\text{\text{\text{Apply Now}}}\ \text{ at the bottom of the screen to begin your application.}</u></u>

If you want to continue working on an existing application click <u>submissions</u> in the left menu bar. On the next screen, click the open icon in the Actions column next to the relevant document.

#### Click on the orange open icon to begin the Eligibility questionnaire:

Strategic Funds project STMP-00027178 Strategic Funds Template Eligibility questionnaire

01-Jan-2009 01-Jan-2019 Primary Applicant :

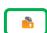

These questions allow us to check your application against some basic criteria for the programme. All questions with an asterisk (\*) next to them are mandatory.

Answer all the questions in the Eligibility questionnaire. If the Submission summary says that your project appears eligible, click **Submit**.

## **Expression of Interest**

Some of our Strategic funds require an Expression of Interest to be submitted before any full application is made. Please refer to the programme specific guidance to find out whether you will need to complete an Expression of Interest.

If you do not need to complete an Expression of Interest, move on the **Application** section of this document.

To access the Expression of Interest form, log in and click on **Submissions**:

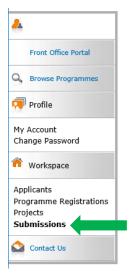

Click on the orange open icon to begin the Expression of Interest:

Strategic Funds project STMP-00027178 Strategic Funds Template Expression of Interest 01-Jan-2009 01-Jan-2019

Primary Applicant 1

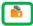

Click **Next** to move through the early screens that are already filled in with your applicant details.

## Tell us about your idea

Refer to the programme specific guidance to provide an outline of the project you are applying for following the onscreen prompts and the programme specific guidance:

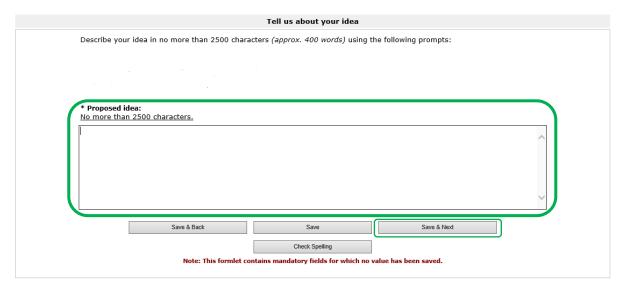

Click Save & Next.

## **Submission summary**

Click **Submit** to submit your Expression of Interest to us for consideration.

#### Once you have submitted your Expression of Interest

Your Expression of Interest will be reviewed and you will receive an email from us to let you know that your Expression of Interest notification is available. This notification will inform you whether or not we are inviting you to complete an application. For information about the timescales for this, please see the programme specific guidance.

Log in and go to **Submissions** to find your notification.

Click on the orange open icon to open the notification:

Strategic Funds project Strategic Funds Template 01-Jan-2009 01-Jan-2019 Primary Applicant 1

## **Expression of Interest notification**

This page will inform you whether we recommend that you proceed to make a full application.

Select **Yes** from the drop-down menu to confirm that you have read the Expression of interest notification. Click **Save & Next** to move on to the following page:

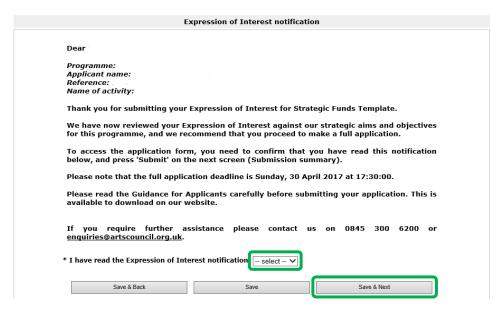

If we have recommended that you proceed to make a full application, you must click Submit on the Submission summary page to complete this step and access your application form.

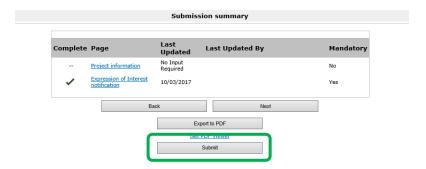

## **Application form**

(If you are not already logged in, do so). Click on **Submissions** in the left menu bar:

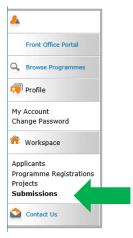

Click on the orange open icon next to the Application submission in the list to open the form:

Strategic Funds project STMP-00027178 Strategic Funds Template Application

01-Jan-2009 01-Jan-2019 Primary Applicant

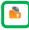

#### Introduction

This screen gives some information about the programme you are applying to. Click **Next**.

## **Applicant details**

This information is taken from your applicant profile and is not editable. If you need to update this information you must do so in your Applicant profile. Click **Next**.

#### Address information

This information is taken from your applicant profile. This screen is not editable. Click **Next**.

#### **Contact information**

This information is taken from your applicant profile. Click **Next**.

#### Financial background

Complete the mandatory questions, indicated by an asterisk (\*). Click **Save & Next**.

#### Advice received

Indicate whether you have received any advice from Arts Council England or from other sources (both questions are mandatory). If you click 'Yes' for either question, it will bring up more options to give more specific information.

Click Save & Next.

#### **Basic details**

Please read the programme-specific guidance carefully before completing this section. This gives us an overview of your project. All questions marked with an asterisk (\*) are mandatory.

Some information on this page will have already pulled though from the Eligibility questionnaire.

#### Click **Save & Next** once complete:

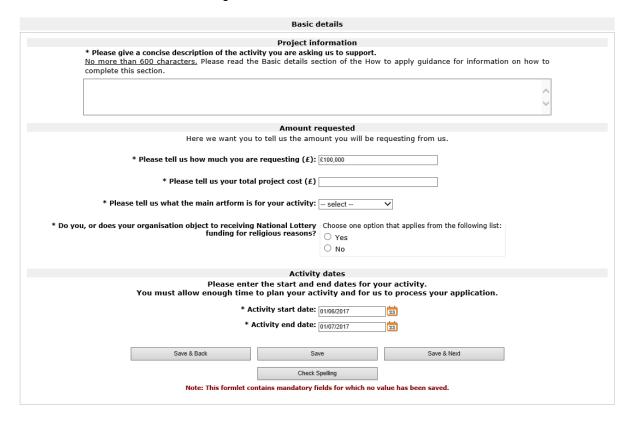

#### Meeting our goals

The relevant goal(s) for the programme you are applying to will be pre-selected on this screen. You can select others if relevant.

Click Save & Next.

## **Activity beneficiaries**

Tick the relevant boxes if your activity is specifically aimed at any of the identified audiences and participants. If your activity is not aimed at any particular audiences or participants you do not need to tick any boxes.

#### Audience

Please note that clicking in a box will bring up more options to select from. Once done, click **Save & Next**.

## **Participants**

Please note that clicking in a box will bring up more options to select from. Once done, click **Save & Next**.

#### Location

Select one option to tell us whether your activity is touring, non-touring, or both.

## • If your project is touring

Click on the plus icon to add items to your preliminary tour schedule:

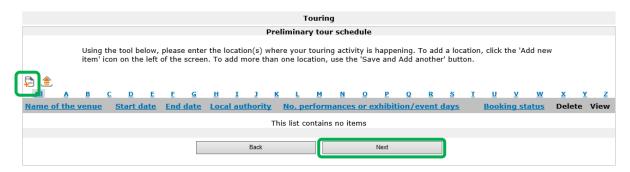

All questions marked with an asterisk (\*) are mandatory:

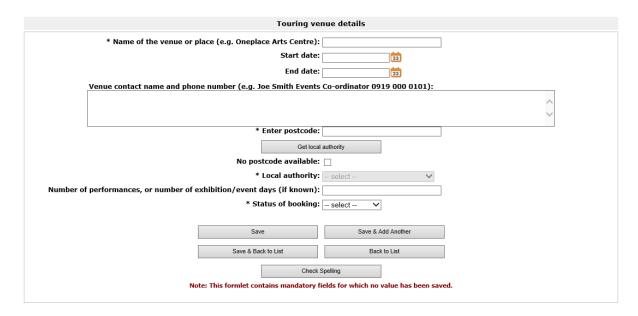

Either enter the postcode of the venue and select 'Get local authority' or tick 'No postcode available' and select the local authority from the drop-down list.

To add more venues click **Save & Add another** or click **Save & back to list** when you have added all your tour venues.

Click Next.

# • If your project is non-touring

Select 'non-touring' as your Type of activity, then tell us if your activity is taking place in one or more specific venues or locations.

If your activity is not taking place in one or more specific locations or venues, select 'No' and click **Save & Next**.

If your activity is taking place in one or more specific locations or venues, select 'Yes' and click **Save & Next**.

Click on the plus icon to add locations:

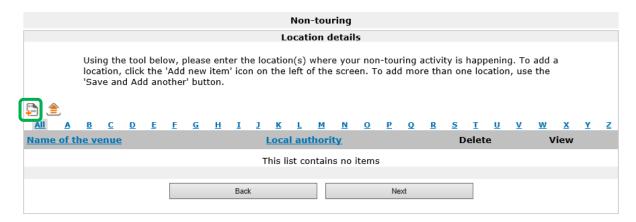

#### All fields marked with an asterisk (\*) are mandatory:

| Non-touring venue details                                                       |                                                         |  |
|---------------------------------------------------------------------------------|---------------------------------------------------------|--|
| * Name of the venue or place (e.g. Oneplace Arts Centre):                       |                                                         |  |
| * Enter postcode:                                                               |                                                         |  |
| Get local                                                                       | authority                                               |  |
| No postcode available:                                                          |                                                         |  |
| * Local authority:                                                              | select ✓                                                |  |
| * Have you received any advice from this local authority?                       | Choose one option that applies from the following list: |  |
|                                                                                 | O Yes                                                   |  |
|                                                                                 | O No                                                    |  |
|                                                                                 |                                                         |  |
| Save                                                                            | Save & Add Another                                      |  |
| Save & Back to List                                                             | Back to List                                            |  |
| Check                                                                           | Spelling                                                |  |
| Note: This formlet contains mandatory fields for which no value has been saved. |                                                         |  |
| note: This former contains managed y near for times no raide has been sured.    |                                                         |  |

Either enter the postcode of the venue and select 'Get local authority' or tick 'No postcode available' and select the local authority from the drop-down list.

To add more venues click **Save & Add another** or click **Save & back to list** when you have added all your tour venues.

#### Click **Next**.

If your activity is not taking place in one or more specific locations or venues, select 'No' and click **Save & Next**.

#### • If your project is both touring and non-touring

Select 'Both' as your Type of activity, then tell us if your non-touring activity is taking place in one or more specific venues or locations.

If your non-touring activity is taking place in one or more specific venues you will need to:

- add touring venues as detailed under 'If your project is touring'.
   Click Next
- o add non-touring venues as detailed under 'If your project is non-touring'. Click **Next**

If your non- touring activity is not taking place in one or more specific venues you will need to:

add touring venues as detailed under 'If your project is touring'.
 Click Next

## **Activity plan**

Use the plus icon to add details of your plan to manage the activity.

Once you have added these details click Next:

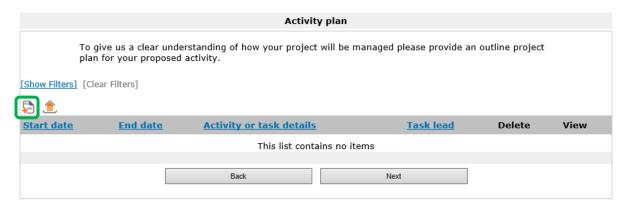

#### Response to the brief

Refer to the guidance for applicants for the specific programme you are applying to and complete the following screens with your proposal:

- Meeting the brief
- Governance and management of the activity
- Financial viability

#### **Attachments**

For information regarding mandatory attachments please see the guidance for applicants for the programme you are applying to.

#### **Governance document**

This will be uploaded automatically from your Applicant Profile. Click **Next**.

#### Other attachments

See the guidance for applicants for details of specific mandatory documents to support your application and any other documents requested. Please do not upload any documents we have not asked for.

To upload an attachment select an Attachment line under 'Document type':

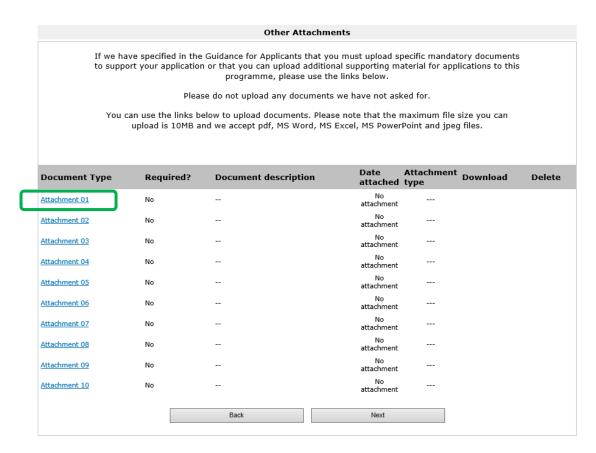

This will open a new screen. Questions marked with an asterisk (\*) are mandatory.

Once you return to the Other attachments page click **Next**.

#### **Monitoring information**

The information on this screen is taken from your Applicant Profile and cannot be edited here.

We do not use this information to decide whether to offer you a grant unless we have specifically stated that we will do so in the programme-specific guidance for applicants.

Click **Next** to continue.

#### **Declaration**

Any boxes marked with an asterisk (\*) are mandatory and must be ticked.

Click Save & Next.

#### **Submission summary**

This page will show the status of each section of the form and allow you to submit it once it is complete. If there are any issues with any sections of your application form then they will be shown on this page.

If you have any red crosses your **Submit** button will be greyed out and you will be unable to continue. You will need to return to that page of the form to correct the issue (details of the issue[s] are listed below the form in the 'Notes' section):

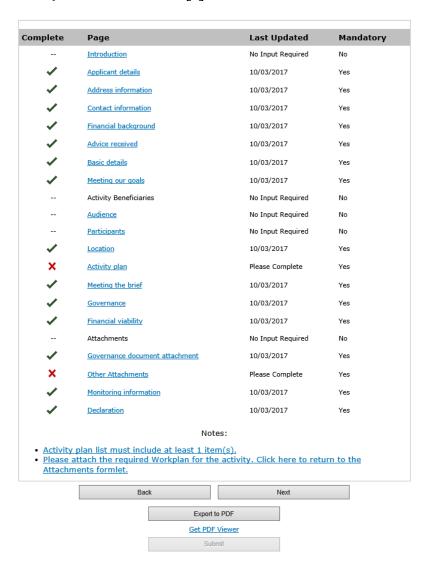

If you have green ticks next to each section then you have completed all sections of the application form. Once you submit your application you will not be able to edit or add to it, so please review all sections of the application carefully.

Click **Submit**. This submits your application form to us for consideration. Do not click Next as this will take you back to the beginning of your application form, and we will not receive it

# **FAQs**

| I have submitted my application, what next?                                                               | Once you have clicked <b>Submit</b> , your application is complete. The outcome of your application will be sent to you via Grantium. An email notification will be sent to the users attached to your application to ask you to log in and view your decision letter.                                                                      |
|----------------------------------------------------------------------------------------------------|----------------------------------------------------------------------------------------------------|
| I have a technical problem who should I call?                                                             | For technical queries please call Customer<br>Services on 0845 300 6200 or 0161 934<br>4317.                                                                                                    |
| I forgot my user name – what can I do to get it?                                                          | Please contact Customer Services on 0845 300 6200 or 0161 934 4317.                                                                                                    |
| I forgot my password – what can I do to get it?                                                           | Click on <b>Forgot your password</b> ? on the log in screen. You will be prompted to enter your email address. Details will then be emailed to you about how to access your account.                                                                                                    |
| How can I share my application form with other members of my organisation who are not set up on Grantium. | Grantium will allow you to turn your application form into a PDF.  Log in and open your application form. At the bottom of the grey navigation bar, on the left side of the screen, you will see the <b>Export to PDF</b> option. Click here to choose which sections of your application form you would like to PDF.                       |
| The system keeps logging me out without warning.                                                          | You should receive a pop up warning after 10 minutes of inactivity. Please check the setting in your browser as it may be blocking any pop up notifications.  Typing into a text box does not count as an activity. You must click an icon for the system to recognise you are still active. We recommend that you click <b>Save</b> often. |

| Can I edit my eligibility questionnaire once I have clicked <b>Submit</b> ?                                                               | No. If you have made a mistake you will need to start a new eligibility questionnaire.                                                                        |
|----------------------------------------------------------------------------------------------------|----------------------------------------------------------------------------------------------------|
| Can I edit my application form once I have clicked <b>Submit</b> ?                                                                        | No. Once you clicked <b>Submit</b> your application form is complete. If you would like to withdraw your application please contact Customer Services.        |
| There are members of my board who have worked at the Arts Council in the last three years. Should I name them in the Declaration section? | Yes. Please give details as per the declaration screen.                                                                                                    |
| Can I copy and paste from Microsoft Word into the text boxes?                                                                             | Yes. We recommend you clear the formatting of the text before pasting into the text boxes. Remember that the character limits include punctuation and spaces. |

## How to contact us

**Phone:** 0845 300 6200, 0161 934 4317

**Textphone:** 0161 934 4428

Email: <u>enquiries@artscouncil.org.uk</u>

Website: <a href="https://www.artscouncil.org.uk">www.artscouncil.org.uk</a>
Post: <a href="https://www.artscouncil.org.uk">Arts Council England –</a>

The Hive, 49 Lever Street, Manchester, M1 1FN